# **Custom Scripts on RAMOS Ultra**

*Manual v1.0*

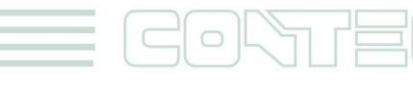

www.conteg.com

#### © 2012 CONTEG, spol. s r.o.

All rights reserved. No part of this publication may be used, reproduced, photocopied, transmitted or stored in any retrieval system of any nature, without the written permission of the copyright owner.

Although this manual was prepared and checked with the best care, CONTEG, spol. s r.o. cannot accept any liability for omissions or errors in this publication. Due to the continuous development and progress, CONTEG, spol. s r.o. also reserves the right to change details and technical specifications of the products described in this manual. Such changes along with eventual errors or printing errata shall not constitute grounds for compensation

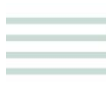

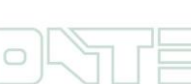

All rights reserved, CONTEG © 2012

2

## Table of contents

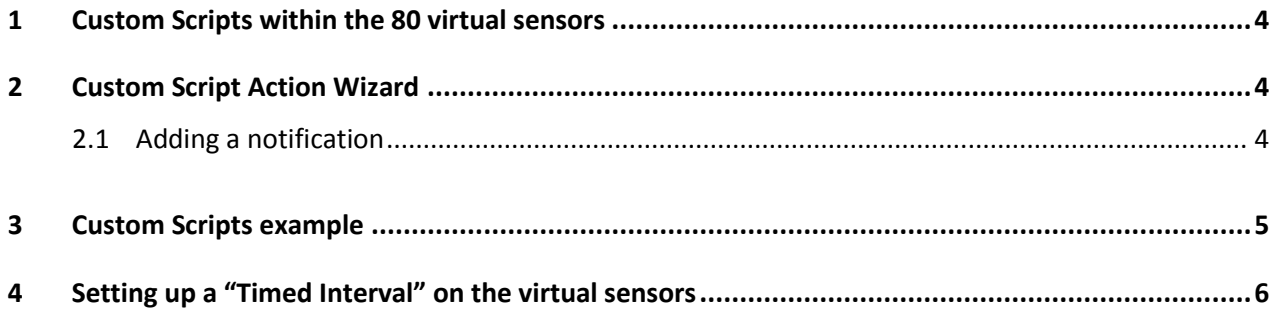

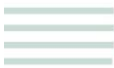

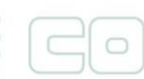

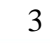

# <span id="page-3-0"></span>**1 Custom Scripts within the 80 virtual sensors**

The "Custom Script" feature within the 80 virtual sensors is basically a function that allows the RAMOS Ultra to respond to the sensor alarms. You can write bash and perl scripts that will be executed per sensor status.

For example, you can write a script with a SNMPset command to turn on/off a dry contact output, which is connected to the regular RAMOS Optima depending on the status of the sensors on this RAMOS Ultra unit. This application is a solution for the need of IP dry contacts for example. The RAMOS Ultra support perl and bash scripts. When uploading these type of script files then these files need headers like this "#!/"

for perl script it needs "#!/usr/bin/perl"

for bash script it needs "#!/bin/sh"

The file format, if created in the Windows format will not work and the RAMOS Ultra cannot run this type of script. You need to convert the file format to UNIX (you can use Notepad++ program Format Menu> Convert to UNIX Format)**.**

## <span id="page-3-1"></span>**2 Custom Script Action Wizard**

This tutorial provides you the information needed to setup a custom action script via the notification wizards.

To get to the starting point of this tutorial:

- Log in as administrator
- Click the "Notifications" tab

#### <span id="page-3-2"></span>**2.1 Adding a notification**

**a)** First click on the "notification wizard"

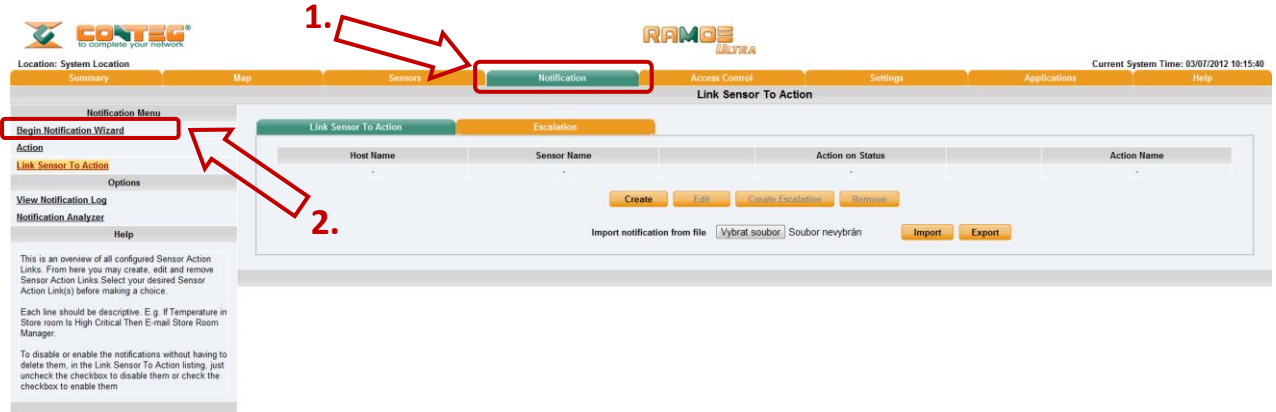

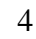

**b)** You will now have the notification wizard page displayed, like below.

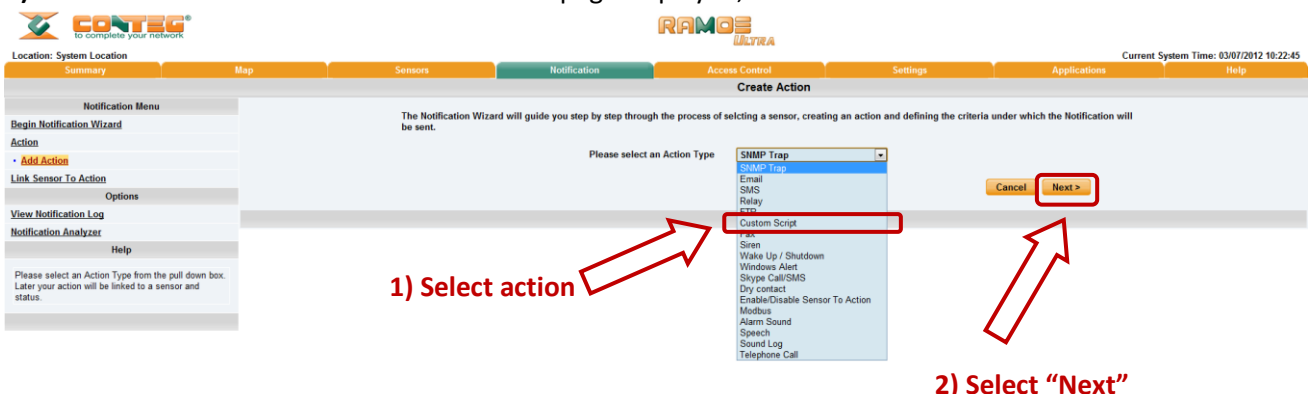

#### **c)** Select a custom script from the notification type options.

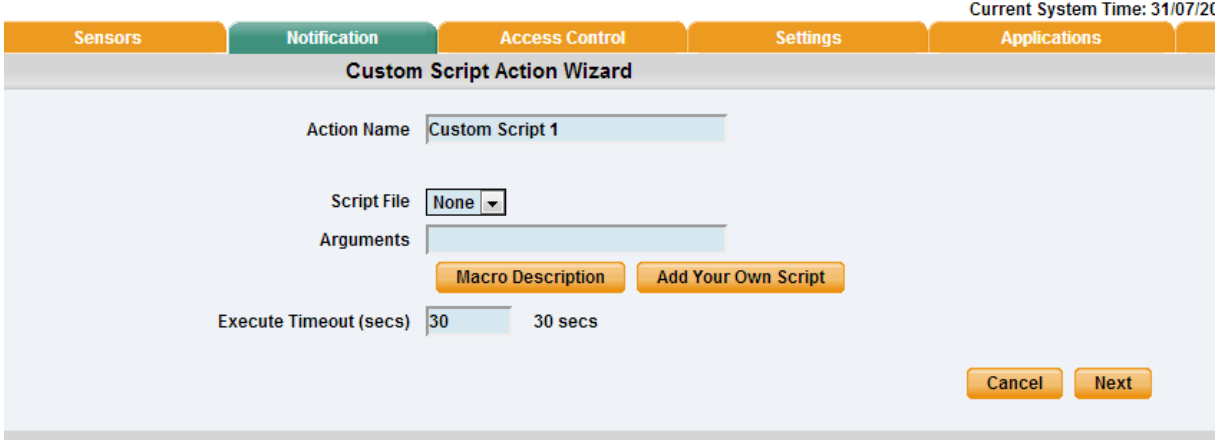

Please choose a name for your **Custom Script** Action. Descriptive Action names increase the simplicity of the system.

Choose a script file from the drop down list or add your own. Add your own sound by clicking the **Add Your Own Script** button, locating the file on your computer and clicking **Add Script File**. This will add your Script to the drop down box.

You may also add an Argument to your script with outputs from your securityProbe for a list of outputs and their usage please click Macro Description.

Select the Execute timeout for your macro.

Click **Finish** to Save your Action

### <span id="page-4-0"></span>**3 Custom Scripts example**

This is one very basic example of how you can use the virtual sensor trap receiver combined with the custom script to alert security staff of smoke being detected.

Say you have multiple RAMOS Optima's and a RAMOS Ultra. Several of the RAMOS Optima's have Smoke detectors in different buildings throughout your premises and several more RAMOS Optima's have Siren & Strobe lights in another buildings where a security guard monitors the premises. You want the RAMOS Ultra to receive the traps from the RAMOS Optima's with the Smoke detectors and then send SNMP set commands to the other RAMOS

5

Optima's to turn on the Siren & Strobe lights that are centrally located in the building with the security monitoring station.

You can use the virtual sensors feature to first receive the SNMP traps from the RAMOS Optima's with the Smoke detectors attached, then use the custom script feature on the RAMOS Ultra to send the SNMP set commands to the RAMOS Optima's with the Siren & Strobe lights.

Now you can create the sensor link to these actions between the virtual sensors and custom scripts, so that when the virtual sensors change status, the RAMOS Ultra runs the custom scripts. You can also link these to email and SMS alerts that are sent from the RAMOS Ultra to mobile phones and the security station.

This is an example of what needs to be written for these custom script files: #/bin/sh

snmpset -v1 -c<RAMOS Optima admin pass> < RAMOS Optima ipaddress>

.1.3.6.1.4.1.3854.1.2.2.1.18.1.25.<siren port> i 7

This script turns on the Siren & Strobe Lights in a cycle of off-on-off.

You can also set the time of the cycle as required in the web interface.

You need to convert this script file to the Unix format before uploading it to the RAMOS Ultra.

You can also adjust the OID in the script to control the siren strobe as follows: snmpset -m all -v 1 -c <community> <lPaddress> .1.3.6.1.4.1.3854.1.2.2.1.18.1.25.<port> i <option>

when the options are:

1 = allow-sensor-control 8 = cycle-On-Off-On 7 = cycle-Off-On-Off  $3 = turn-on$  $4 =$  turn off

# <span id="page-5-0"></span>**4 Setting up a "Timed Interval" on the virtual sensors**

This Custom Script can be run on the virtual sensor to trigger a sensor at a certain time: Use a script with these settings below (ask support to send you this script):

Script Parameters: TIME\_HOUR TIME\_MIN example:20 0 (means 20:00 ) Sensor Style: Switch Normal State Value: 0

The custom script virtual sensor status will change to critical when the time is matched. So, for example, if you wanted the camera to take a picture at a certain time, you would need to first create picture log action and link the virtual sensor with picture log action.

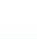

6